## **Download Print**

## Printer Configuration

- Download and install the printer driver and make sure that printer is configured successfully by test print
- Go to printer properties and identify the name of printer

## Executing Download Print

- Download the exe file for executing download print from here [http://wikidownload.posibolt.org/DownloadPrint\\_oneclick\\_installer\\_win.exe](http://wikidownload.posibolt.org/DownloadPrint_oneclick_installer_win.exe) and copy the file to desktop.
- Uninstall the firefox running in your machine
- Right Click on download-print-one-click-installer will display a menu box, Click on Run as Administrator.
- Click Yes on the popup will start installation
- When Installation become successful, two icons will be appear in the desktop namely, POsibolt and Printer setup

Click on the Printer Setup icon will generate a popup with the following fields,

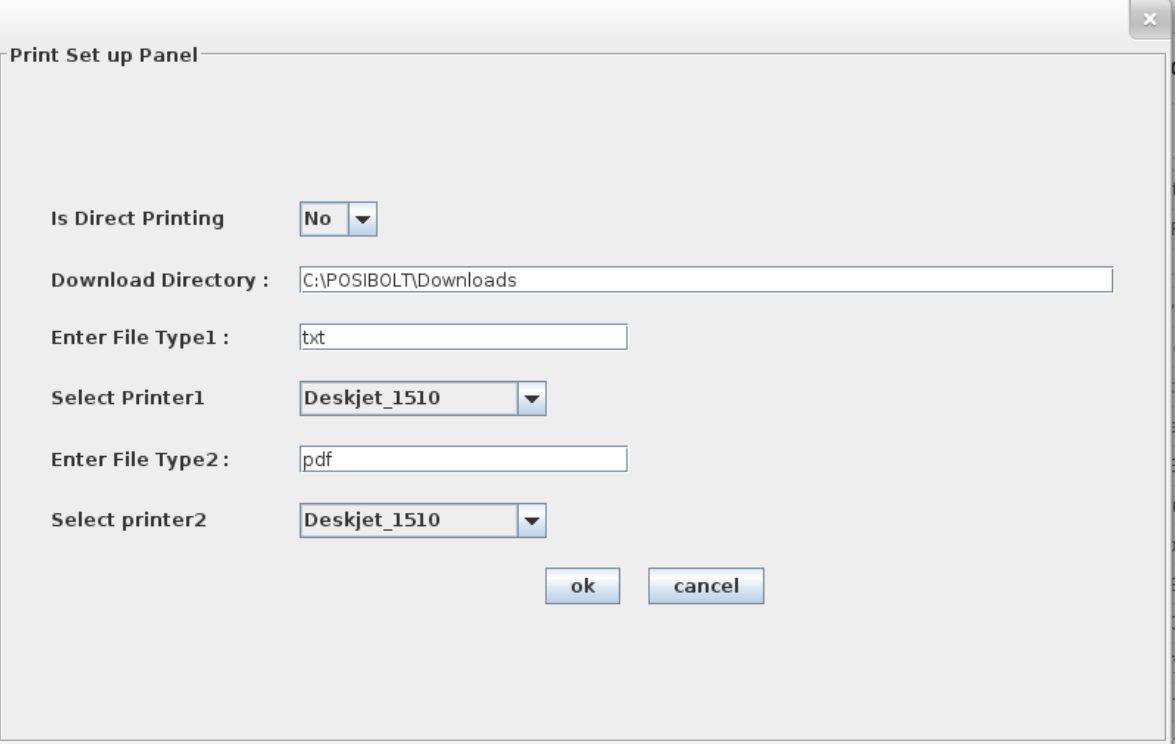

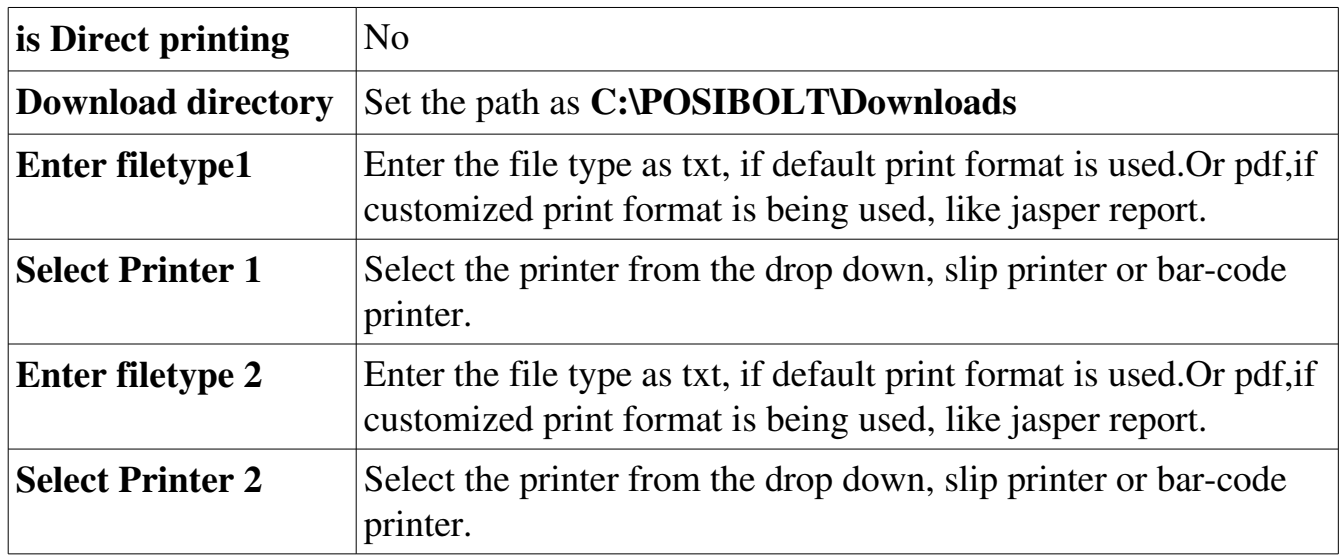

*Note : Ignore filetype2 and printer2, if only one printer is connected.* 

• Click OK, this will be added to the properties file in the script.

Click on the Posibolt icon from the desktop will open the browser

- Copy and paste this link<http://wikidownload.posibolt.org/Test%20Download.txt> to the Posibolt browser. Download and save.
- Click on the **Settings** button at the top-right corner of the browser.

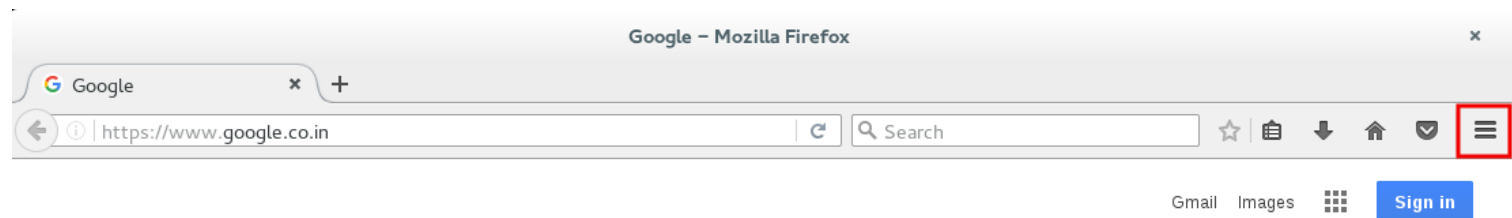

It displays a drop-down menu. Click on Options. A new window Preferences will open up in Firefox.

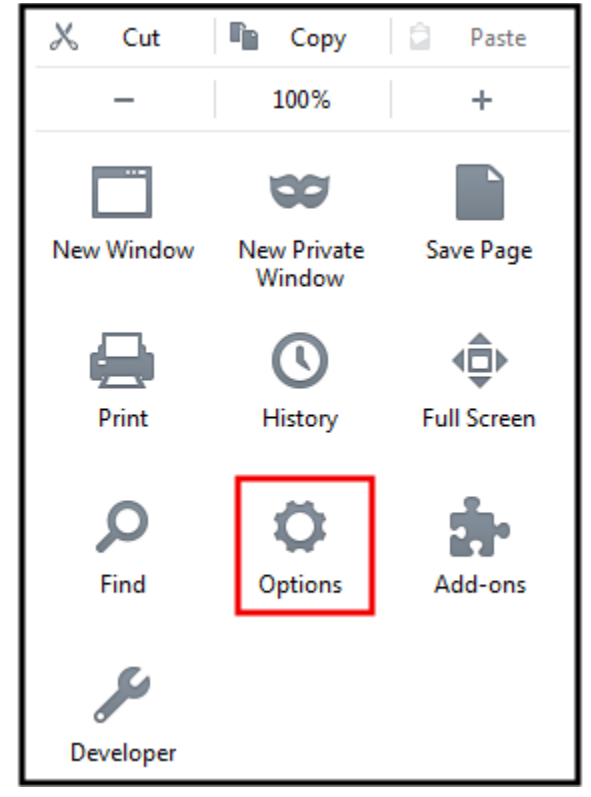

In General Panel, under Downloads, select the option Save file to and Browse for this file path, C:\POSIBOLT\Downloads

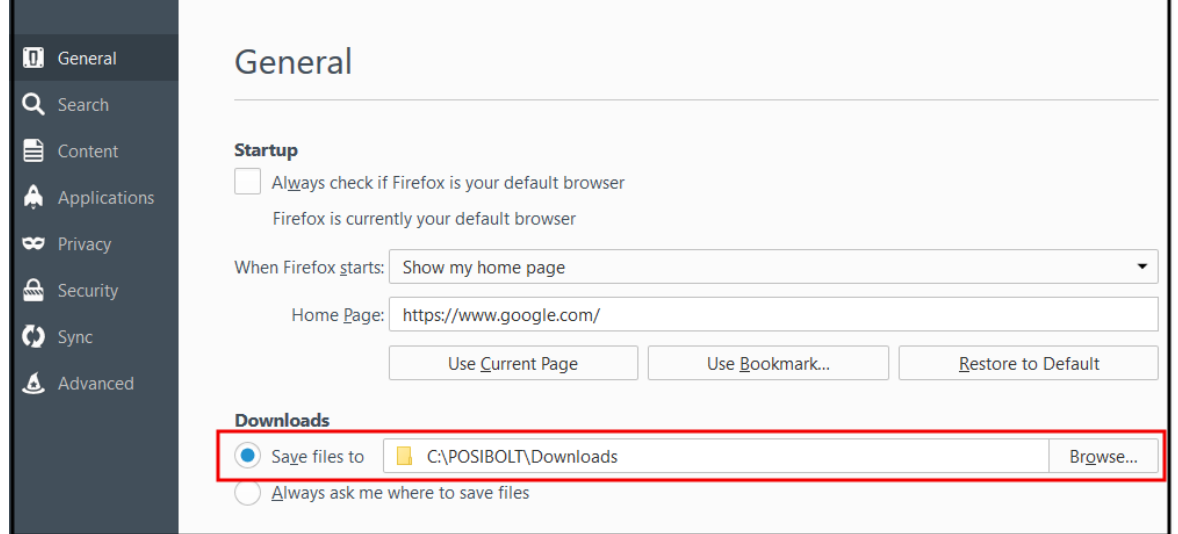

In Application panel, look for the text(Open Document Text) and pdf applications and hit Enter.

- 1. To the right of each application is a drop-down menu that lists what you are allowed to do with a particular application.
- 2. It will display its default action Always Ask. Change the action for text and pdf files as Save File.

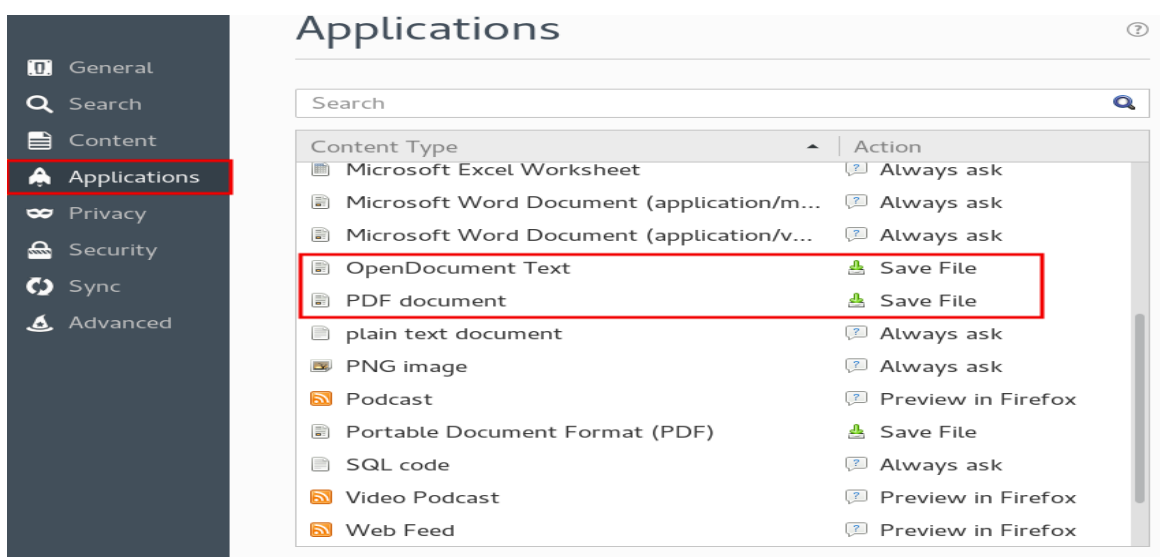

## Posibolt Configuration:

Now you can **Login to POSibolt**. Go to **Administration**  $\rightarrow$  **Preference page.** 

- Under Printing Tab; Enable the features
	- Enable printing
	- Download Print
	- Click on Save

Note: *Disable the feature Java Applet and Server Print when enable Download Print*

• After all settings are configured, Restart the machine .